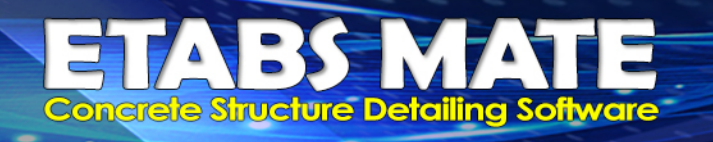

# محاسبه برش چشمه اتصال **Shear Joint** توسط نرم افزار **MATE ETABS**

**نرمافزار ایتبس میت بدون هیچ محدودیتی در زاویه قرار گیري ستون در پلان، تعداد تیرها و زوایه تیرهاي وارد شده به چشمه اتصال ، با در نظر گرفتن شرایط پیوستگی تیرها و ستونهاي وارد شده به چشمه اتصال، شرایط محصور شدگی چشمه اتصال و نیز براساس فولاد اجرایی دیتیلینگ که در نقشههاي اجرایی ترسیم میشوند و با در نظر گرفتن کنسولی یا غیر کنسولی بودن تیرها و نیز موقعیت قرارگیري تیرها نسبت به ستون، پارامتر نسبت برش چشمه اتصال را بصورت اتوماتیک براي تمام چشمه هاي اتصال سازه محاسبه می ماید. ن** 

**در تصـویر زیر نمونهاي از محاسـبات نرمافزار براي برش چشـمه اتصـال مشـاهده میگردد. همانگونه که مشـاهده میگردد، نرم افزار بصورت خودکار نسبت برش اتصال را براي هر دو جهت چشمه اتصال محاسبه و روي تمامی چشمهها درج نموده است، همچنین با کلیک روي هر چشمه جزییات محاسباتی را ارائه خواهد داد.**

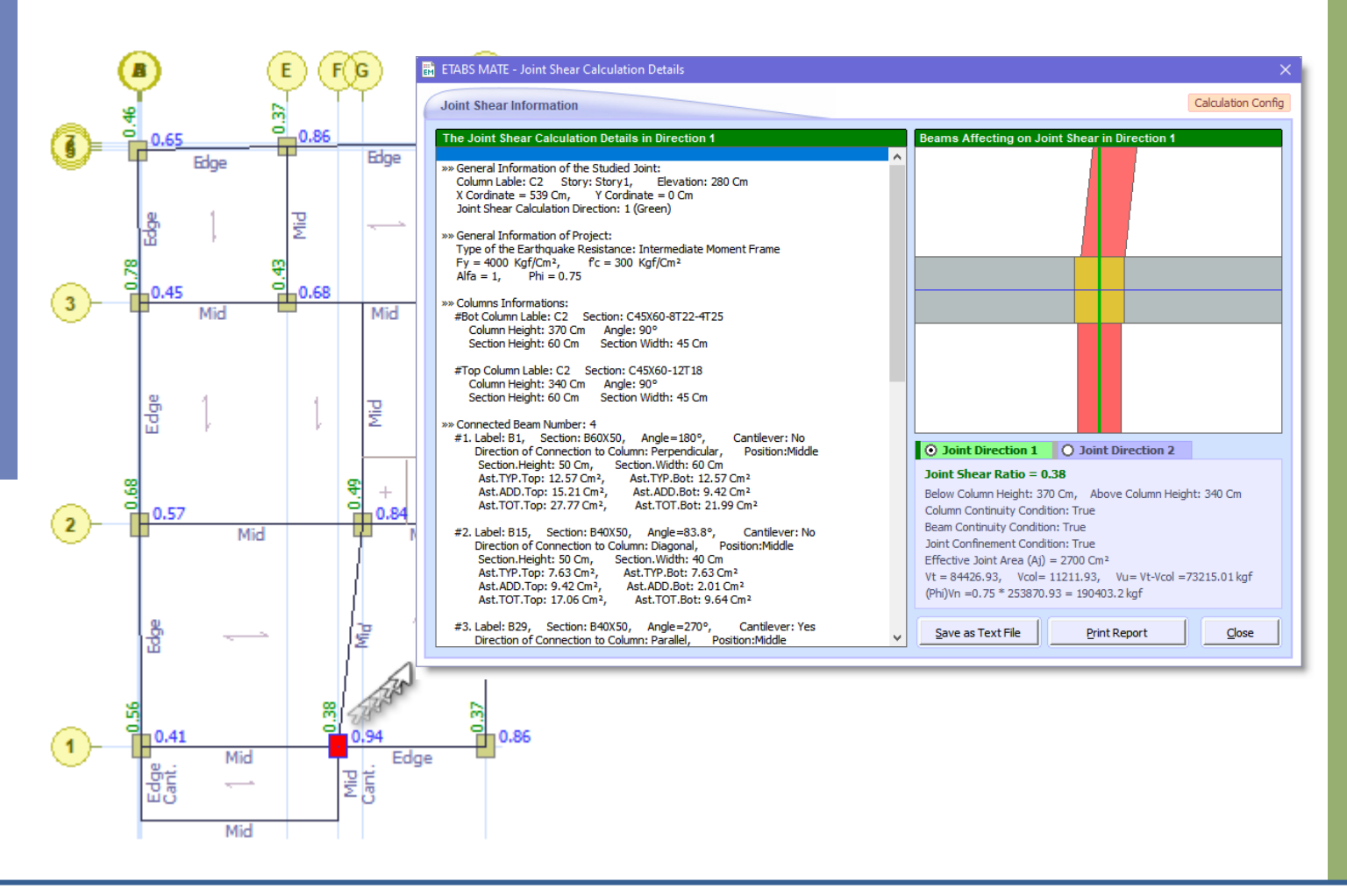

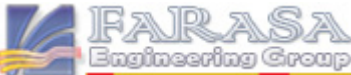

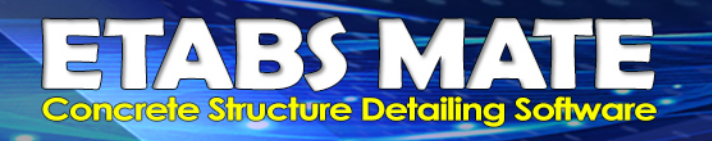

# نحوه محاسبه پارامتر نسبت برش چشمه اتصال

**نرم افزار مقاومت خمشـی محتمل تیرها یا** *Mpr* **را توسـط فورمول زیر و براسـاس فولادهاي دیتیلینگ بالا و پایین هریک از تیرهاي متصـل به جوینت محاسـبه نموده و سـپس این این مقادیر براي هر تیر را در راسـتاي مورد محاسبه برش چشمه اتصال ، تصویر مینماید.**

$$
M_{pr} = A_s d\alpha f_y \left(1 - \frac{0.59 \alpha f_y A_s}{db f'_c}\right)
$$

**و** *Vn* **را بر اسـاس جدول زیر براسـاس شـرایط مختلف پیوسـتگی تیر و سـتون و محصـور شـدگی چشـمه اتصـال محاسبه مینماید که در ادامه توضیح داده خواهد شد.**

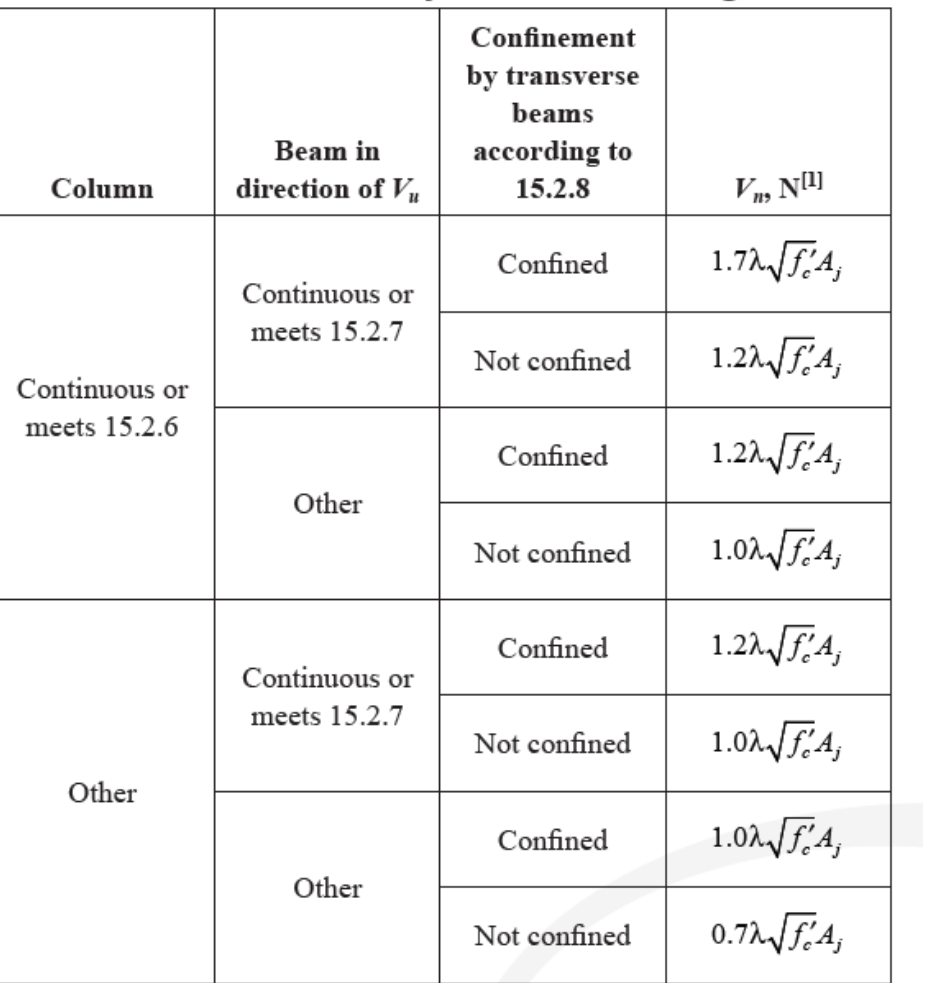

Table 18.8.4.3—Nominal joint shear strength  $V_n$ 

[1] $\lambda$  shall be 0.75 for lightweight concrete and 1.0 for normalweight concrete. A<sub>i</sub> shall be calculated in accordance with 15.4.2.4.

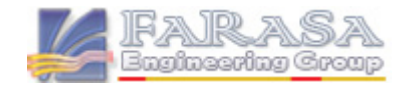

**ETABS MATE Guide XXX PAGE 2** 

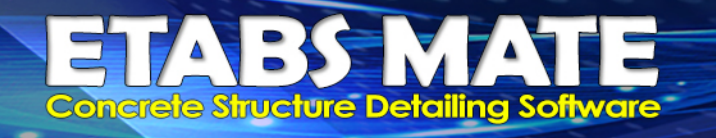

**در این رابطه** *Aj* **یا مساحت موثر چشمه اتصال براساس آیین نامه بصورت زیر تعریف میشود:**

۴-۶-۴-۵-۶-۴-۴ سطح مقطع موثر ناحیهی اتصال تیر به ستون،  $A_j$ ، برابر با حاصل ضرب عمق در عرض موثر ناحیهی اتصال است. عمق ناحیهی اتصال برابر با ارتفاع کل مقطع ستون،  $\bm{h}$  است. عرض موثر ناحیهی اتصال، به جز در مواردی که عرض تیر از عرض ستون متصل به آن کمتر است. برابر با عرض کل مقطع ستون بوده و نباید از کمترین دو مقدار زیر بیشتر در نظر گرفته شود: الف- عرض تير به علاوءي عمق ناحيهي اتصال

ب– دو برابر کوچک ترین فاصلهی محور طولی تیر تا وجوه موازی ستون با محور تیر

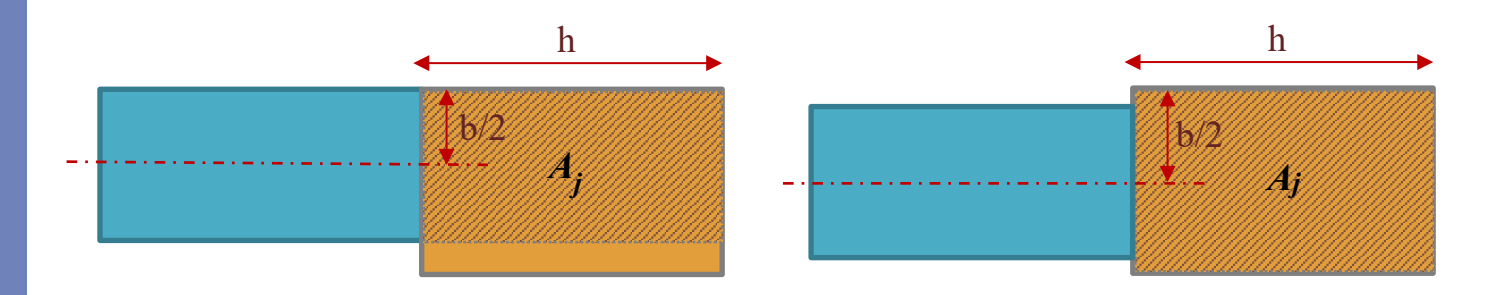

**و همچنین شرایط پیوستگی ستونها و تیرهاي متصل به چشمه اتصال بصورت زیر تعریف میگردد:**

۹–۱۶–۲–۶ ادامه (توسعه) یک ستون در حالتی شرایط پیوسـتگی در ناحیــهی اتصـال تیـر بــه ستون در امتداد برش مورد بررسی را ایجاد مینماید که شرایط زیر برآورده گردند: **الف**– ستون در بالای ناحیهی اتصال حداقل به میزان یک عمق ستون (h) در امتداد برش مورد بررسى ادامه داشته باشد. ب– میلگردهای طولی و عرضی ستون در پایین ناحیهی اتصال تا انتهای ستون در بالا ادامه یابند. **۷–۲–۱۶ –۹** ادامه (توسعه) یک تیر در حالتی شرایط پیوستگی در ناحیهی اتصال تیر به ســتون در امتداد برش مورد بررسی را ایجاد مینماید که شرایط زیر برآورده گردند: الف– تیر بعد از ناحیهی اتصال حداقل به میزان یک عمق تیر (d) ادامه داشته باشد. ب– میلگردهای طولی و عرضی تیر در سمت مقابل ناحیه اتصال تیر به ستون تا انتهای تیــر ادامــه يابند.

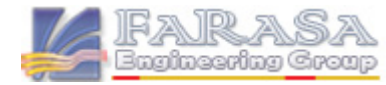

**ETABS MATE Guide**  $\frac{1}{2}$  **PAGE 3** 

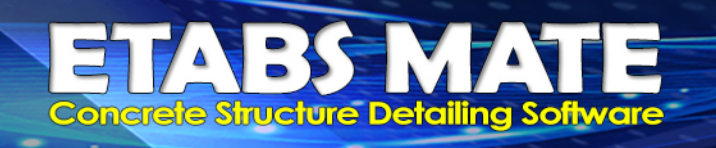

# نحوه مشاهده پارامتر نسبت برش چشمه اتصال

**براي مشـاهده نسـبت برش چشـمه اتصـال یا همان Shear Joint کافیسـت از قسـمت Display Layer لایه Information Shear Joint را انتخاب نمایید تا همانند تصـویر زیر نسـبت برش چشـمه اتصـال در هر دوجهت روي تمامی چشمههاي اتصال درج گردد.**

**مقدار برش چشـمه اتصـال در جهت شـماره 1 چشـمه اتصـال با رنگ سـبز و در جهت شـماره 2 با رنگ آبی روي هر چشـمه اتصـال در میگردد و درصـورتیکه نسـبت برش چشـمه اتصـال براي یک چشـمه از عدد یک بزرگتر باشد، نرم افزار این مقدار را بجهت تمایز با رنگ قرمز نمایش خواهد داد.**

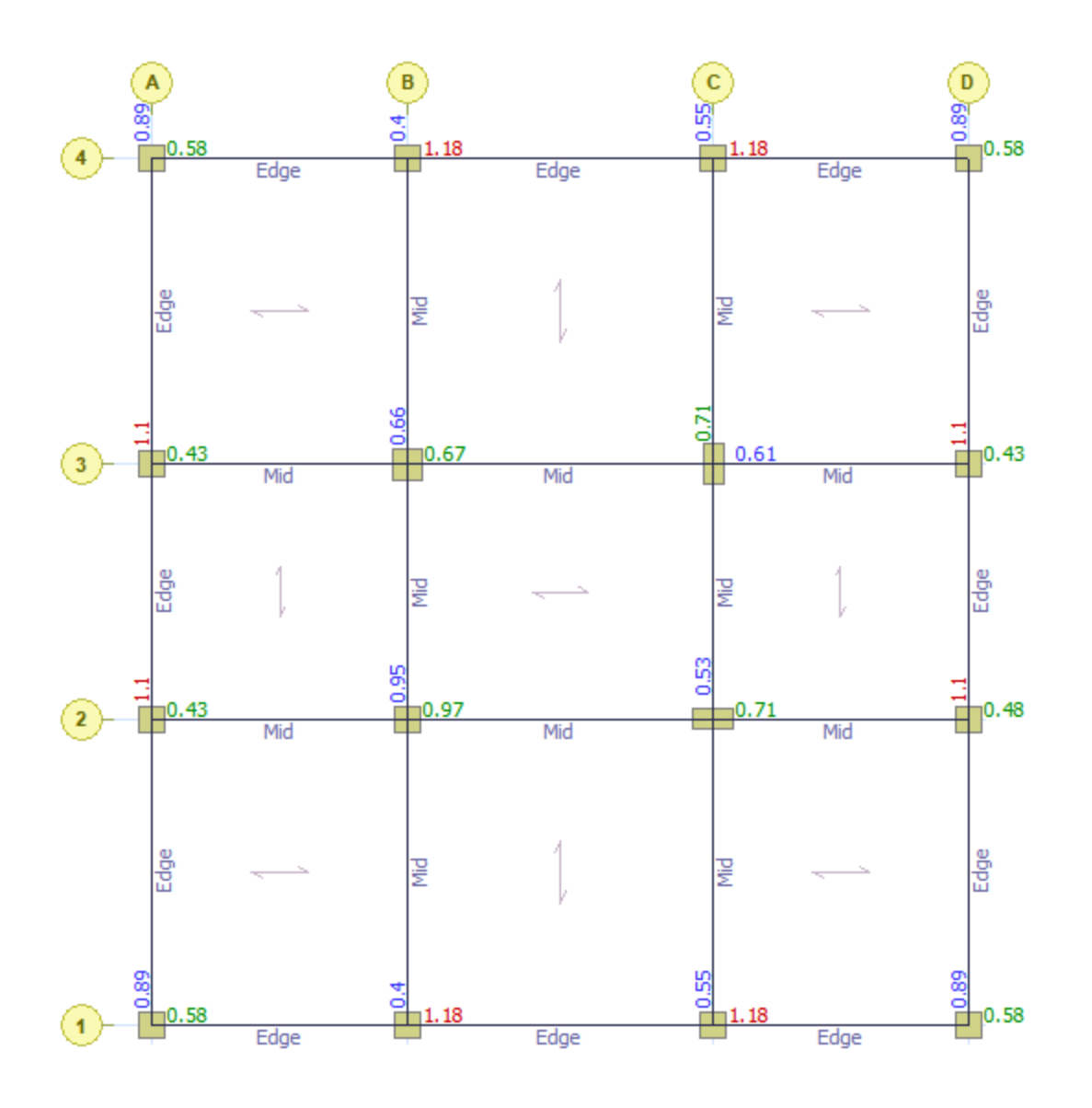

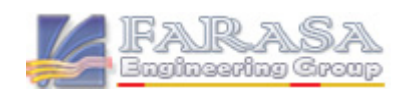

## نمایش جزییات محاسبه نسبت برش چشمه اتصال با کلیک روي هر چشمه اتصال

**براي مشاهده نسبت برش چشمه اتصال، ابتدا از قسمت Display Layer لایه Information Shear Joint را فعال نمایید، در این حالت با کلیک روي هر ستون رابط کاربري جزییات محاسبه برش چشمه اتصال همانند تصویر زیر نمایان خواهد شد و شما با انتخاب جهت مورد نظر میتوانید کلیه شرایط لحاظ شده براي چشمه اتصال و نیز جزییات محاسبه نسبت برش چشمه اتصال را مشاهده نمایید.** 

**خاطر نشان میگردد که در تصویر نمایش چشمه اتصال در این رابط کاربري، تیرها و ستونهاي متصل به چشمه اتصال نمایش داده میشود و تیرهایی که در جهت محاسبه برش چشمه اتصال تاثیر گذار میباشند با طیف رنگی قرمز مشخص میگرند و هرچه راستاي تیر تاثیرگذاري بیشتري داشته باشد رنگ تیر قرمزتر خواهد بود. بعبارت دیگر بازه تاثیر گذاري تیر در راستاي مورد نظر از صفر تا صد با طیف رنگی از خاکستري تا قرمز همانند تصویر زیر مشخص میگردد.** 

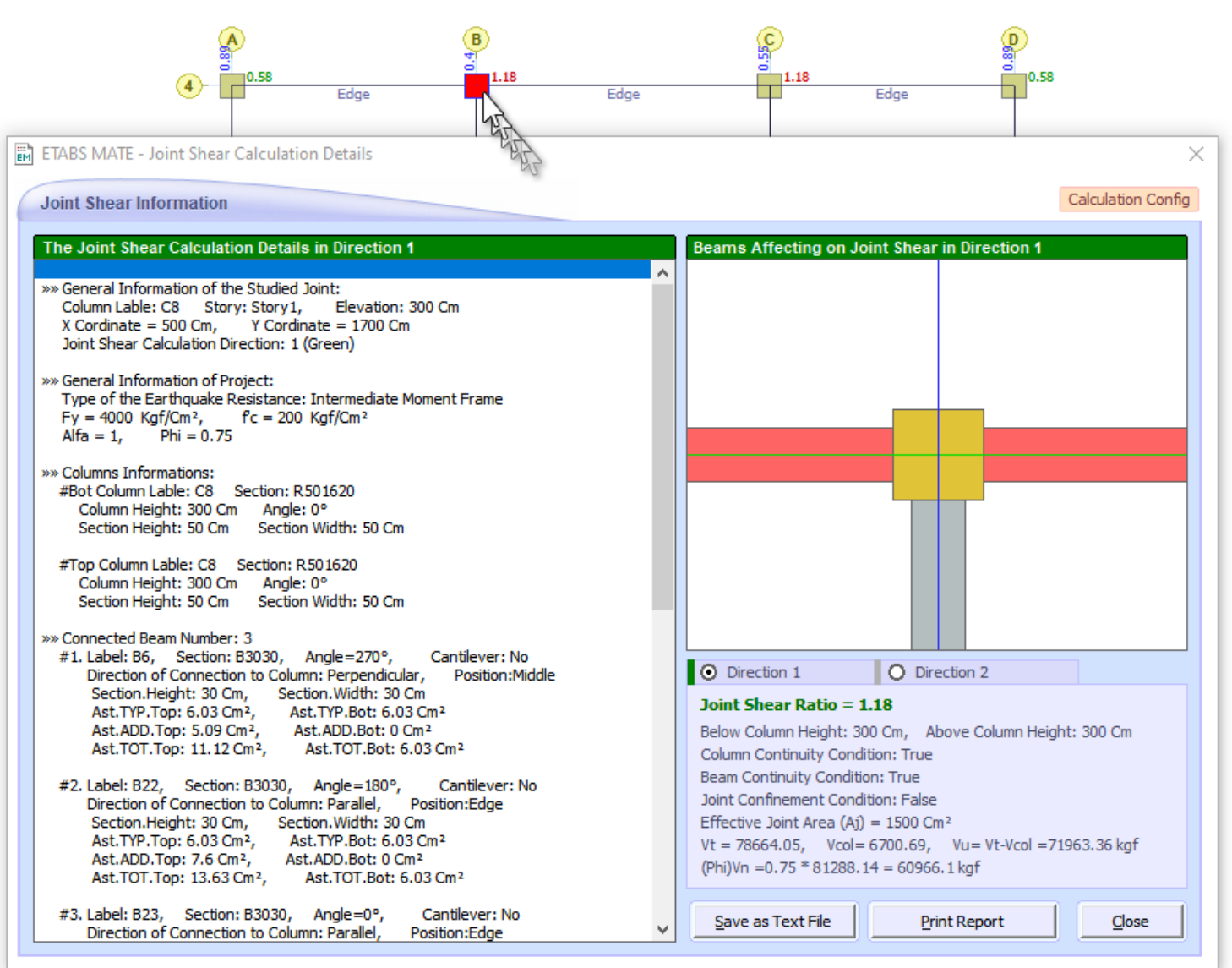

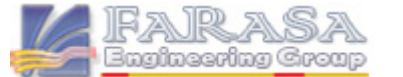

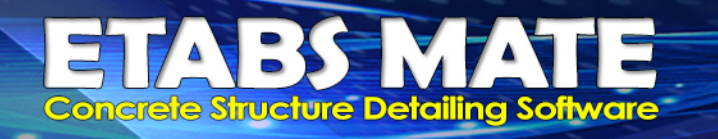

#### نحوه تهیه گزارش قابل چاپ از جزییات نحوه محاسبه نسبت برش چشمه اتصال

**نرمافزار گزارشهاي بسیار کاربردي از کلیه شرایط لحاظ شده براي چشمه اتصال و نیز جزییات نحوه محاسبه نسبت برش چشمه اتصال را ارایه میدهد که شما میتوانید از این گزارشها براي ارایه و یا در دفترچه محاسبات استفاده نمایید. براي این منظور ابتدا از قسمت Display Layer لایه Information Shear Joint را فعال نمایید، در این حالت با کلیک روي هر ستون رابط کاربري جزییات محاسبه برش چشمه اتصال همانند تصویر زیر نمایان خواهد شد، سپس با انتخاب جهت مورد نظر و نهایتا با فشردن دکمه Report Print گزارش مورد نظر را تولید و چاپ نمایید و یا بصورت یک فایل PDF ذخیره نمایید. در صفحه بعد نمونه گزارش چاپ شده نرم افزار قابل مشاهده میباشد. همچنین شما میتوانید توسط دکمه file Text as Save این گزارش را بصورت یک فایل متنی ذخیره نمایید.**

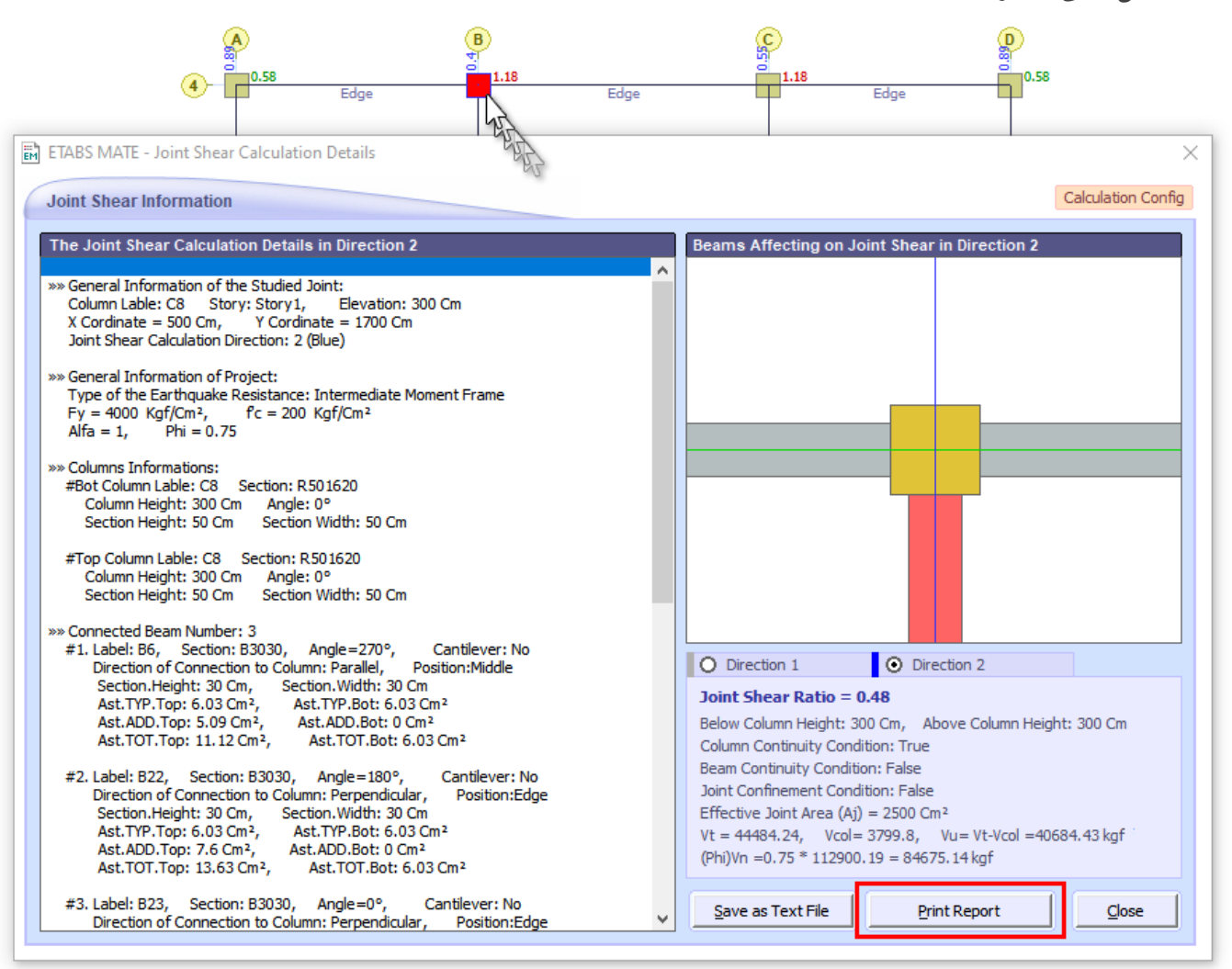

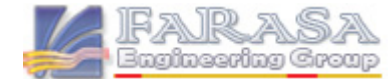

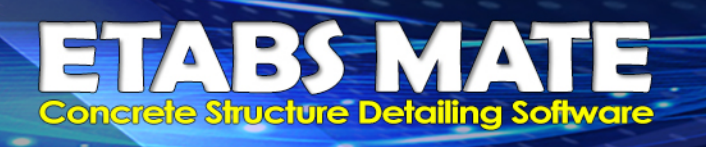

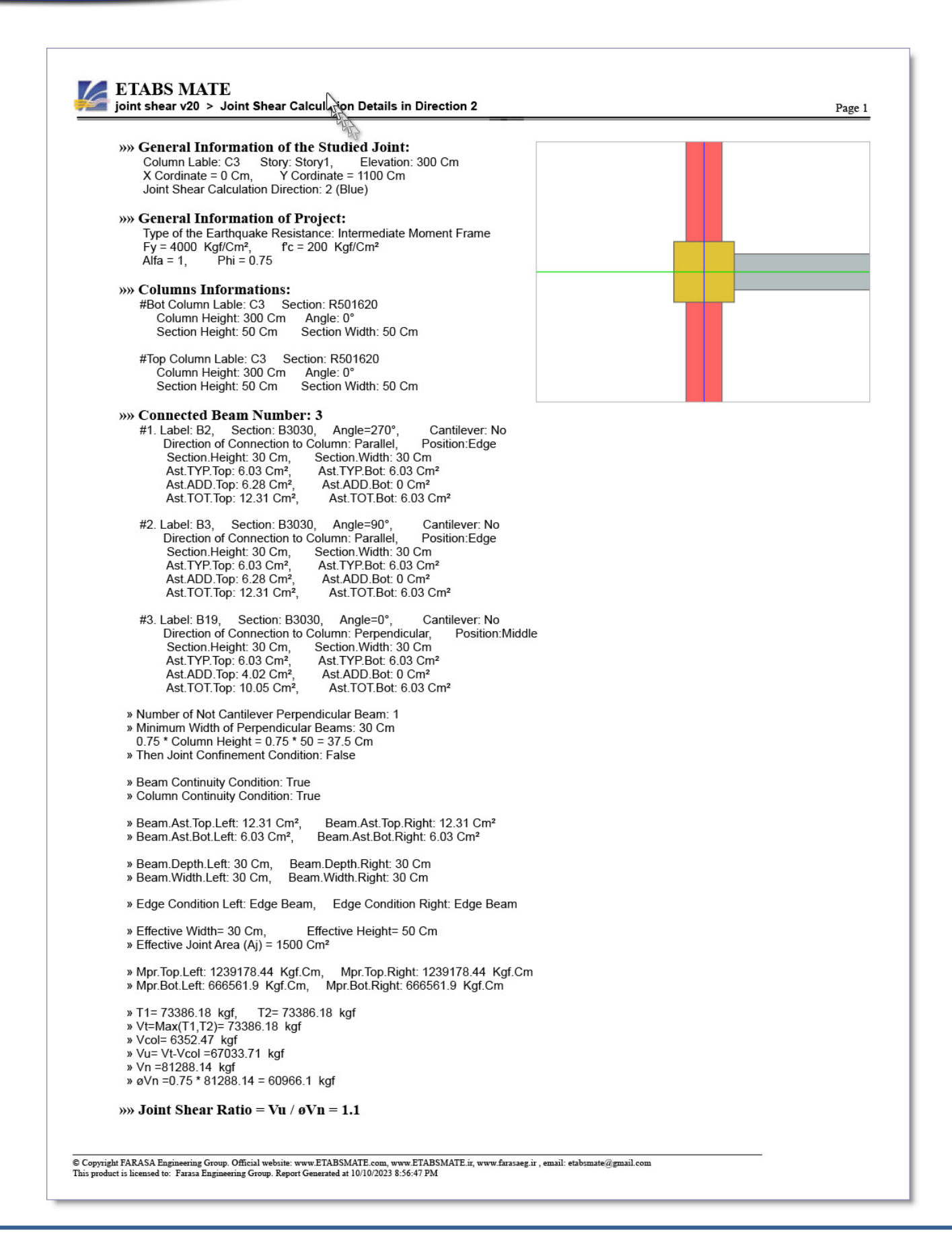

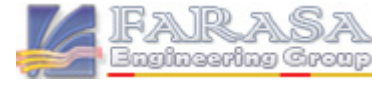

نحوه پیکربندي پارامترهاي محاسباتی نسبت برش چشمه اتصال توسط نرمافزار **با اسـتفاده از رابط کاربري پیکربندي پارامترهاي محاسـبه نسـبت برش چشـمه اتصـال میتوانید همانگونه که در تصـویر زیر مشـاهده میگردد، شـما براحتی میتوانید پارامترهاي نحوه محاسـبه برش چشـمه اتصـال را پیکربندي نمایید. این پرامترها عبارتند از حداکثر زاویه پیوسـتگی تیر در راسـتاي مورد محاسـبه برش چشـمه اتصـال و حداکثر زاویه ایجاد محصـور شـدگی بوسـیله تیرهاي عمود بر راسـتاي محاسـبه برش چشـمه اتصـال و نیز ضـرایب محاسبه Vn در حالتهاي مختلف شرایط چشمه اتصال میباشند که در ادامه بیشتر توضیح داده خواهد شد.**

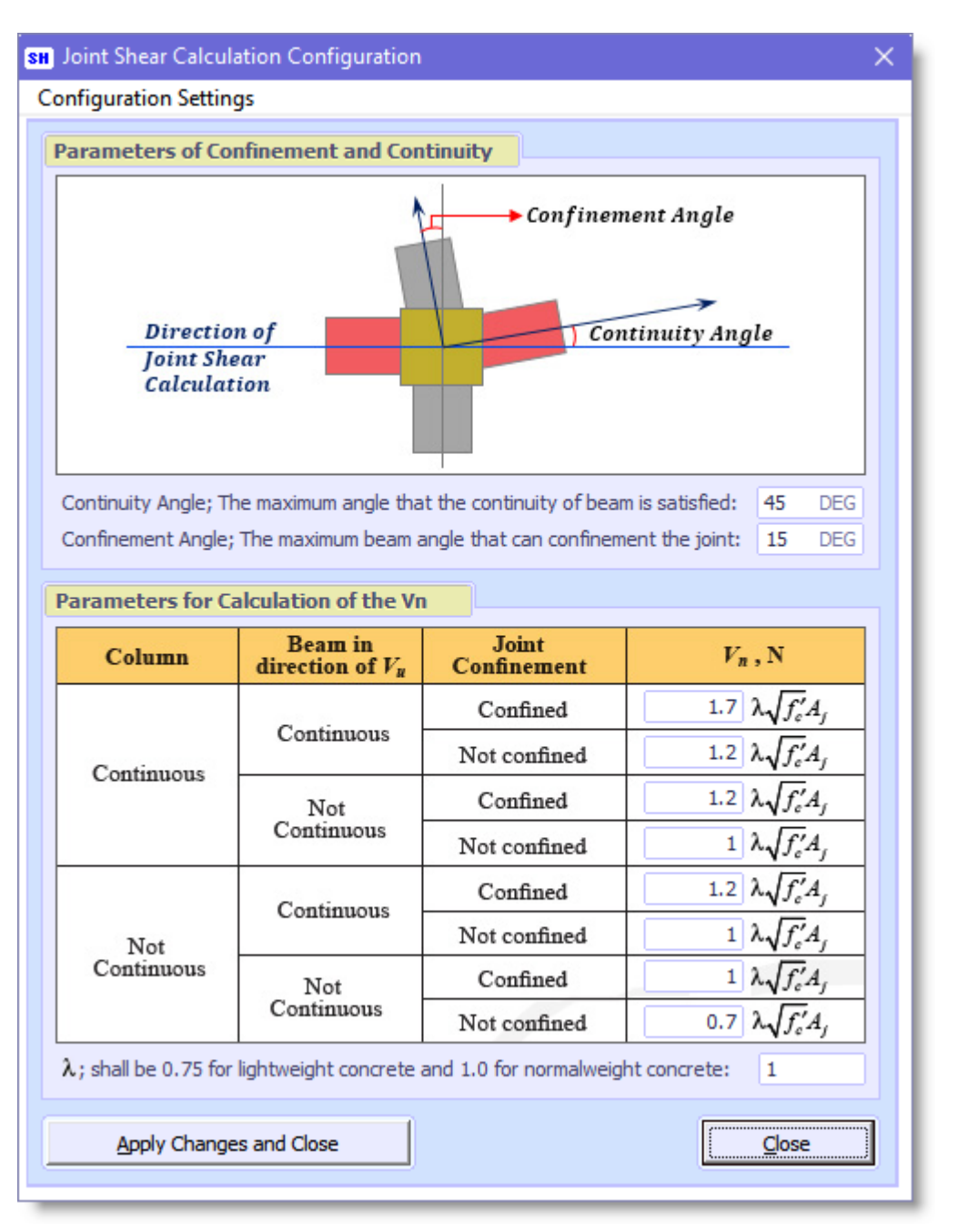

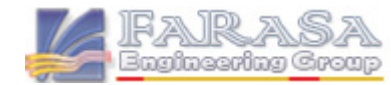

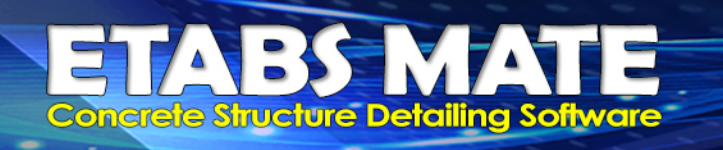

**همانگونه که در تصـویر زیر مشـاهده میگردد، قسـمت بالاي فرم شـامل پارامترهاي پیوسـتگی و محصـورشـدگی میباشد که در زیر به توضیح آنها خواهیم پرداخت:**

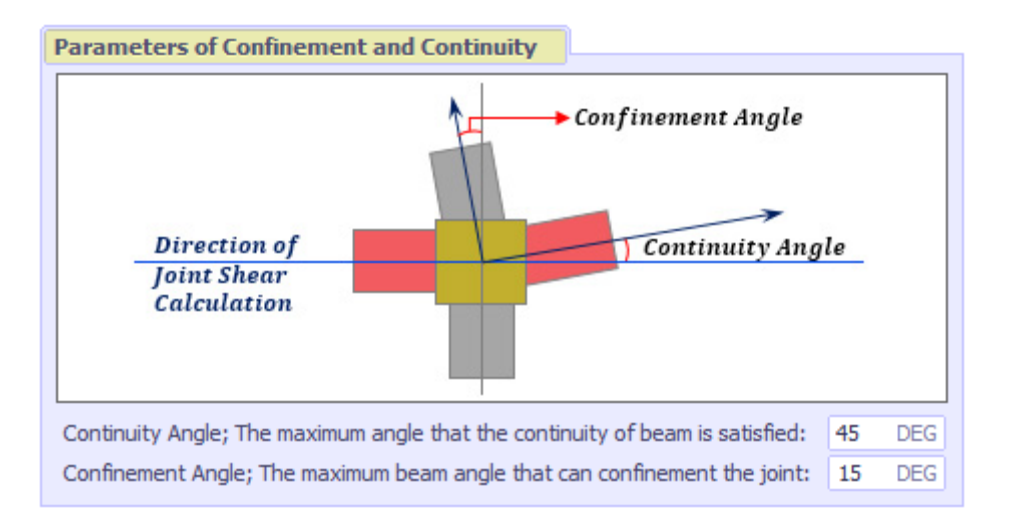

#### *Continuity Angle:*

**این پارامتر حداکثر زاویه تیرها با راسـتاي محاسـبه برش چشـمه اتصـال براي پیوسـته درنظر گرفتن تیر وارد شـده به چشـمه اتصـال را تعریف مینماید. به عبارت دیگر در صـورتیکه زاویه هریک از تیرهاي وارد شـده به چشمه اتصال کمتر از این زاویه باشد، نرم افزار آن تیر را داراي شرایط پیوستگی فرض خواهد نمود. این پارامتر در نرم افزار روي عدد 45 درجه تنظیم شـده اسـت و کاربران براحتی میتوانند آنرا روي مقدار مورد نظر خود تنطیم نمایند.**

#### *Confinement Angle:*

**این پارامتر حداکثر زاویه تیرها با راسـتاي عمود بر راسـتاي محاسـبه برش چشـمه اتصـال براي امکان ایجاد محصـورشـدگی چشـمه اتصـال توسـط تیرهاي وارد شـده به چشـمه اتصـال را تعریف مینماید. به عبارت دیگر در صـورتیکه زاویه هریک از تیرهاي وارد شـده به چشـمه اتصـال کمتر از این پارامتر باشـد، نرم افزار آن تیر را داراي شرایط ایجاد محصور شدگی براي چشمه اتصال فرض خواهد نمود.**

**این پارامتر در نرم افزار روي عدد 15 درجه تنظیم شـده اسـت و کاربران براحتی میتوانند آنرا روي مقدار مورد نظر خود تنطیم نمایند.**

**شـایان ذکر اسـت که مقدار این پارامترها در هیچ مرجعی ذکر نشـده اسـت و کاربران میبایسـت آنها را براسـاس قضاوت مهندسی خود، روي مقدار مورد نظر خود تنظیم نمایند.**

**همانگونه که در تصـویر زیر مشـاهده میگردد، قسـمت پایین رابط کاربري پیکربندي پارامترهاي محاسـبه نسـبت برش چشمه اتصال ، شامل پارامترهاي محاسبه Vn در حالتهاي مختلف شرایط چشمه اتصال میباشد. با توجه به اینکه ضـرایب محاسـبه Vn در اصـلاحیههاي آیین نامه تغییراتی داشـته اسـت، این ضـرایب بوسیله کاربر قابل ویرایش درنظر گرفته شـدند تا کاربر براحتی بتواند نحوه محاسـبه برش چشـمه اتصـال را پیکر بندي نماید. این پارامترها بصـورت پیش فرض براسـاس آیین نامه 318-2019ACI همانگونه که در تصـویر زیر مشـاهده میگردد، تنظیم شدهاند.**

**پارامتر لاندا نیز که مربوط به بتنهاي سـبک وزن میباشـد نیز در پایان این قسـمت قابل ویرایش میباشد. همانگونه که در تصـویر زیر مشـاهده میگردد، پارامتر لاندا نیز بصـورت پیش فرض روي عدد 1 تنظیم شـده اسـت، که براي بتنهایی با وزن معمول درنظر گرفته شده است.**

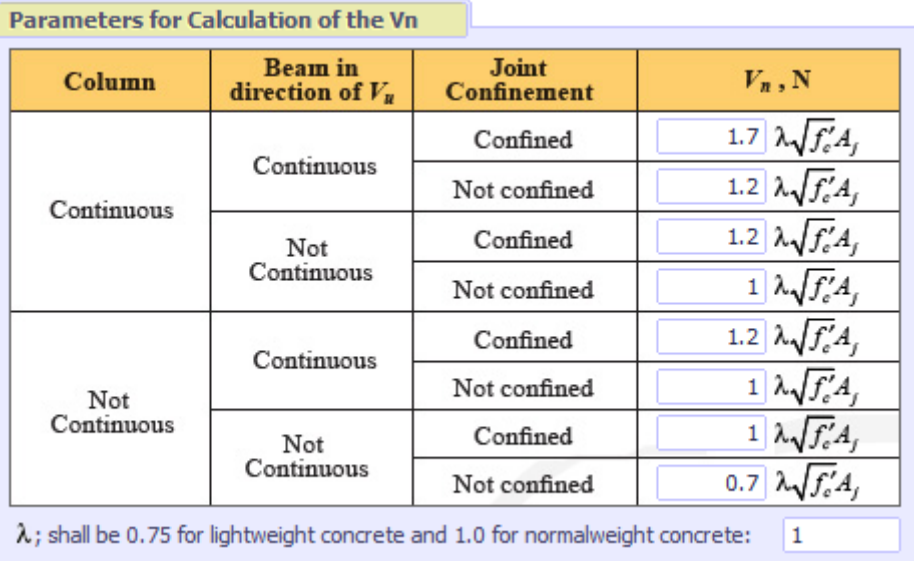

**شـایان ذکر اسـت که توسـط منوي Setting Configuration در بالاي رابط کاربري پیکربندي پارامترهاي محاسـبه نسـبت برش چشـمه اتصـال، کاربر میتواند تمامی پارامترهاي موجود در این رابط کاربري را پس از اعمال تغییرات مورد نظر خود ذخیره نماید تا نرمافزار بصـورت اتوماتیک در دفعات بعدي اسـتفاده از نرم افزار از پارامترهاي شـخصـی سـازي شـده توسـط کاربر اسـتفاده نماید و کاربران مجبور به تنظیم مجدد این پارامترها براي پروژههاي دیگر خود نباشند.**

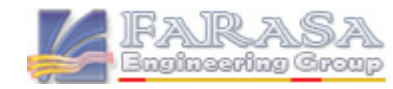

### نحوه تعیین تیرهاي کنسول ی و یا لبه اي در محاسبه برش چشمه اتصال

 **با توجه به اینکه وضعیت قرارگیري تیرها نسبت به مقطع ستون در محاسبه مساحت موثر چشمه اتصال یا همان Aj بسیار مهم میباشد و نیز کنسول بودن و یا نبودن تیرهاي متصل به چشمه اتصال نیز در محاسبه** *Mpr* **موثر میباشد، لذا این امکان در نرمافزار فراهم شده است که کاربران براحتی بتوانند وضعیت تیرها را بصورت تیر میانی، تیر لبهاي، کنسول، غیر کنسول ویا ترکیبی از آنها تغییر دهند.** 

**براي این منظور ابتدا همانند تصویر زیر تیرهاي مورد نظر خود را انتخاب نمایید و سپس از منوي Assign و توسط گزینه Condition Beam یکی از حالتهاي Beam Middle یا Beam Edge را انتخاب نمایید تا وضعیت قرارگیري تیر نسبت به ستون را بصورت تیر میانی و یا تیر لبهاي انتخاب نمایید، سپس مجددا تیرهاي مورد نظر را انتخاب نمایید و یکی از حالتهاي Beam Cantilever یا Beam Cantilever Non را براي تعیین کنسولی بودن یا غیر کنسولی بودن تیر، انتخاب نمایید. نرم افزار اطلاعات وضعیت تیرها را در لایه Information Shear Joint همانگونه که در تصویر زیر مشاهده میگردد، نمایش خواهد داد.**

**شایان ذکر است که نرم افزار بصورت خودکار تیرهاي کنسول را شناسایی مینماید و همانند تصویر زیر روي تیرها درج مینماید، البته با توجه به اینکه شناسایی خودکار تیرهاي کنسول توسط یک روال هوشمند انجام میگردد، بهتر است کنترلهاي لازمه توسط کاربر در راستاي تشخیص درست آنها توسط نرم افزار انجام گیرد.** 

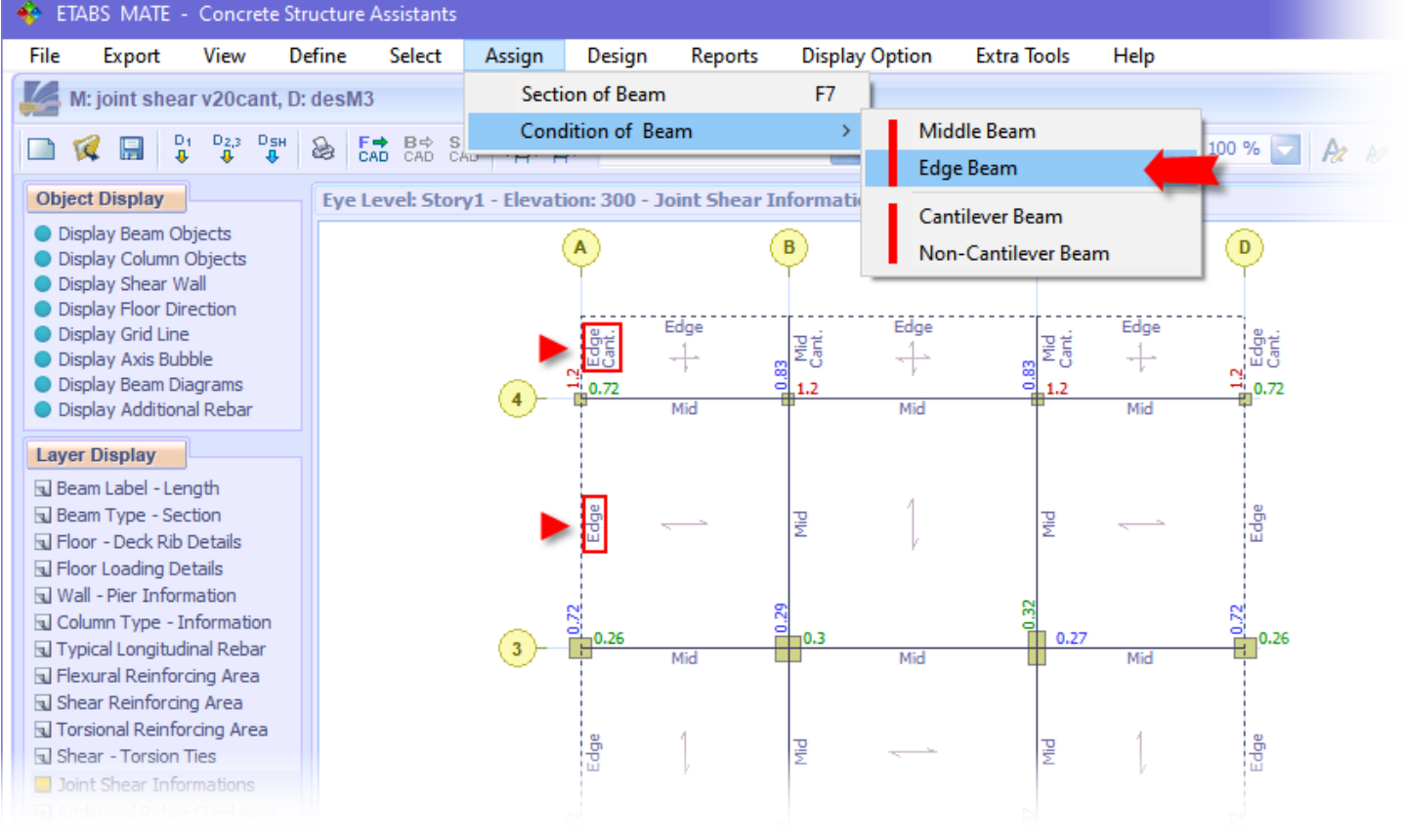

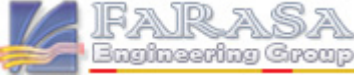

**ETABS MATE Guide** SAPPAGE 11

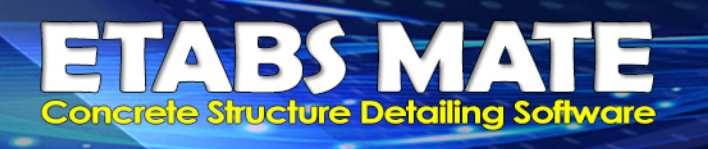

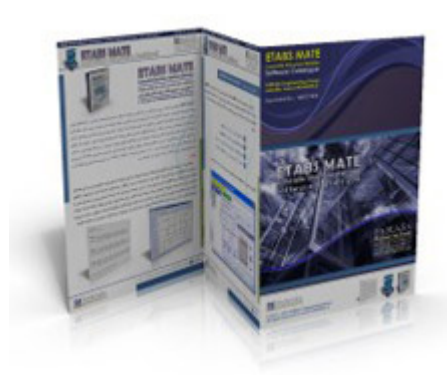

- **Official Web Site: [www.FARASAEG.ir](http://www.farasaeg.ir/)**<br> **Official Web Site:** www.ETABSMATE.i
- 
- **Telegram Channel: [@etabsmate](http://telegram.me/joinchat/BqmbUTvl7ibH_510Ifo5Nw)**
- **Instagram Page: [#etabsmate](https://www.instagram.com/etabsmate/)**
- **Official Web Site: [www.ETABSMATE.ir](http://www.etabsmate.ir/) Official Web Site: [www.FOUNDAMATE.ir](http://www.foundamate.ir/)**<br> **Cofficial Web Site: www.ETABSMATE.com Official Web Site: [www.ETABSMATE.com](http://www.etabsmate.ir/)**
	- -

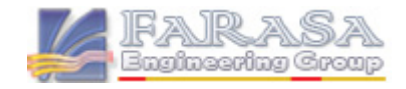